## **Microsoft Whiteboard**

Whiteboard is a visual and digital tool that can be used by both teachers and students for collaborative tasks or activities.

The tool is an online virtual whiteboard and can be used in a wide range of learning activities - from supporting creative study activities like brainstorms and quizzes to more serious activities as problem solving and discussions of the curriculum.

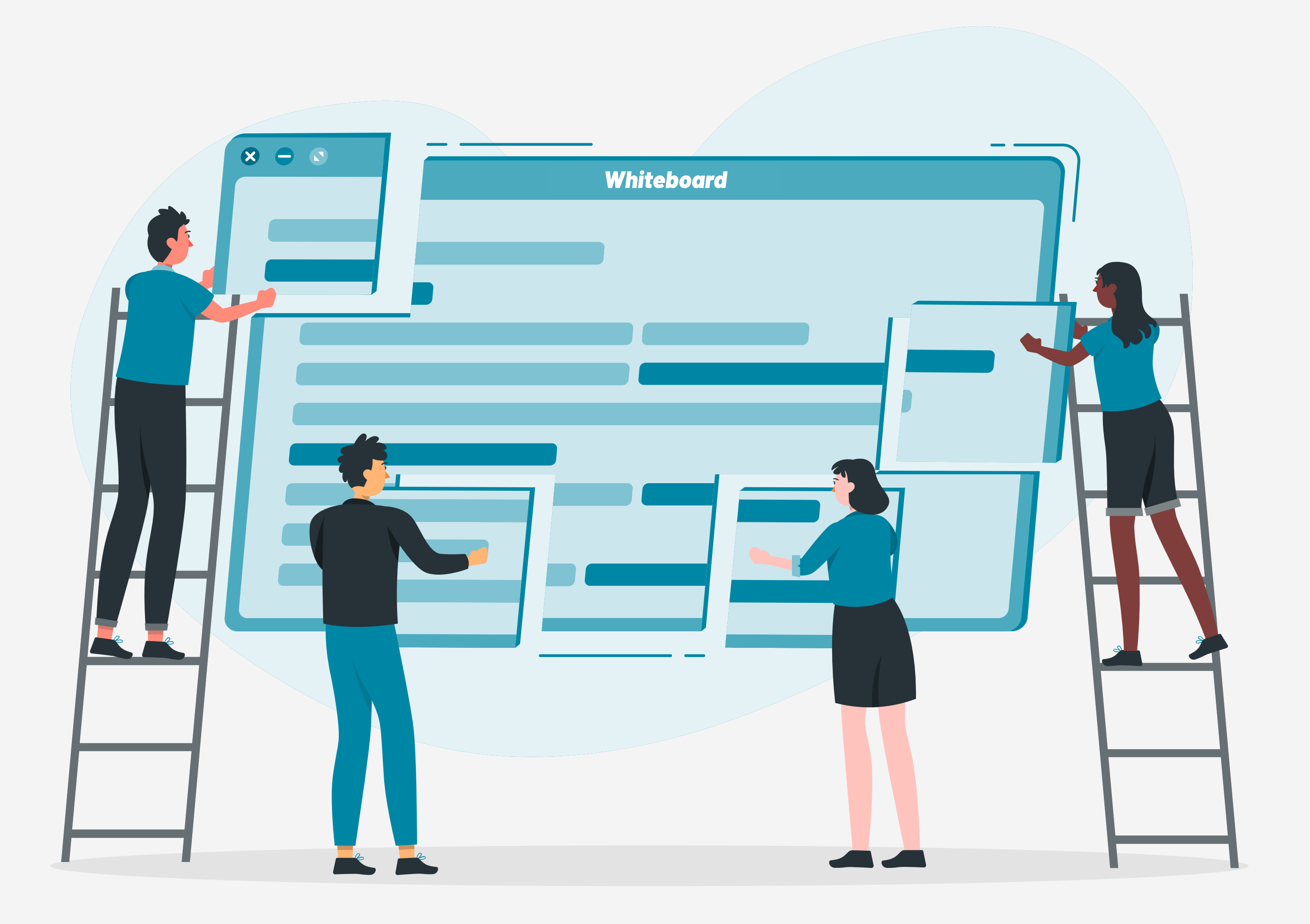

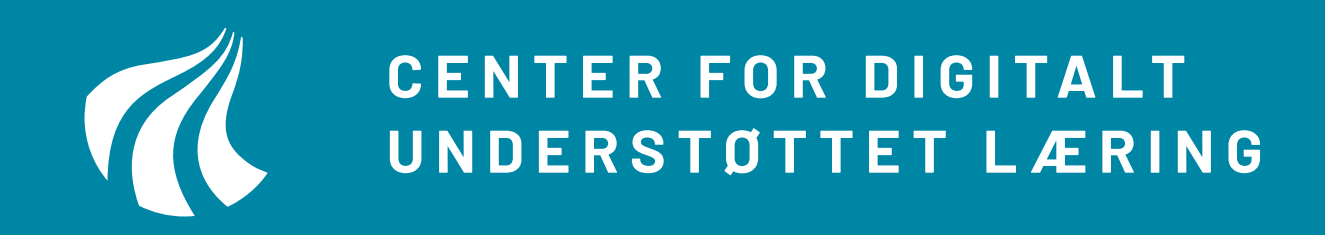

**AALBORG** UNIVERSITET

# **Create a whiteboard**

1 To get access to Microsoft Whiteboard you can find it in ITS' Software center, Microsoft Store or via Office 365 in your browser 2 Press the button "New Whiteboard" to create a new  $+$ document **New Whiteboard** 

same, though. Please refer to page 12 for help and contact.

When creating a new document in Whiteboard, you will either see an empty canvas or you will be given the option to choose a canvas from a variety of templates (see 4)

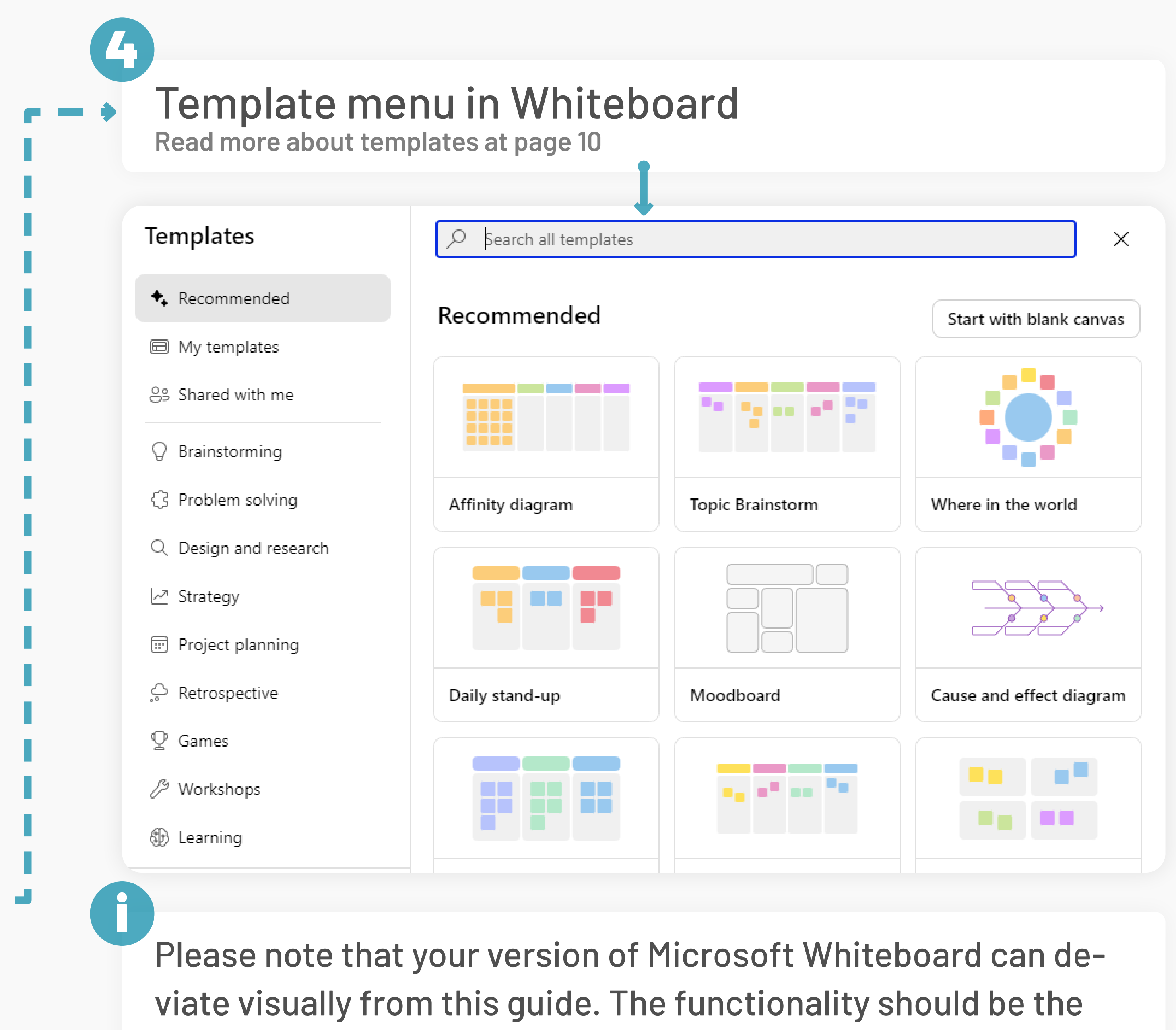

We recommend to start with an empty canvas to get a sense of the different functions in Whiteboard. This guide is based on an empty canvas.

3

# **Your Whiteboard**

**The timer enables you to start a countdown that all participants on your Whiteboard can see.**

Ō

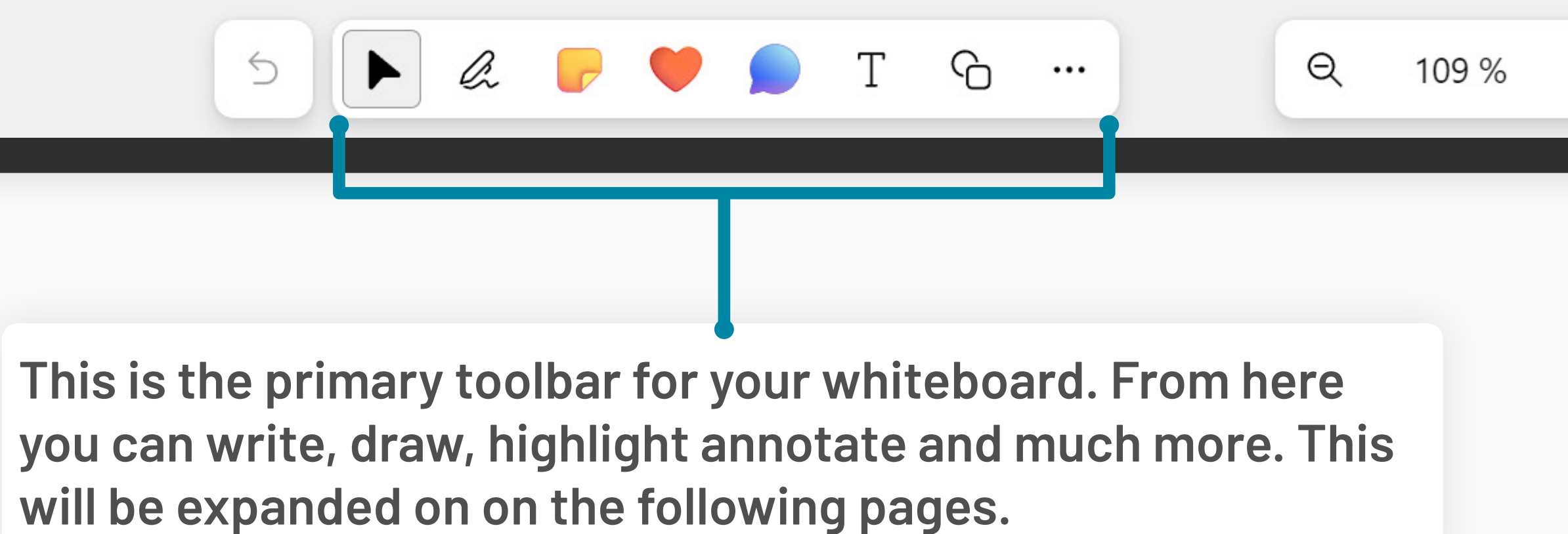

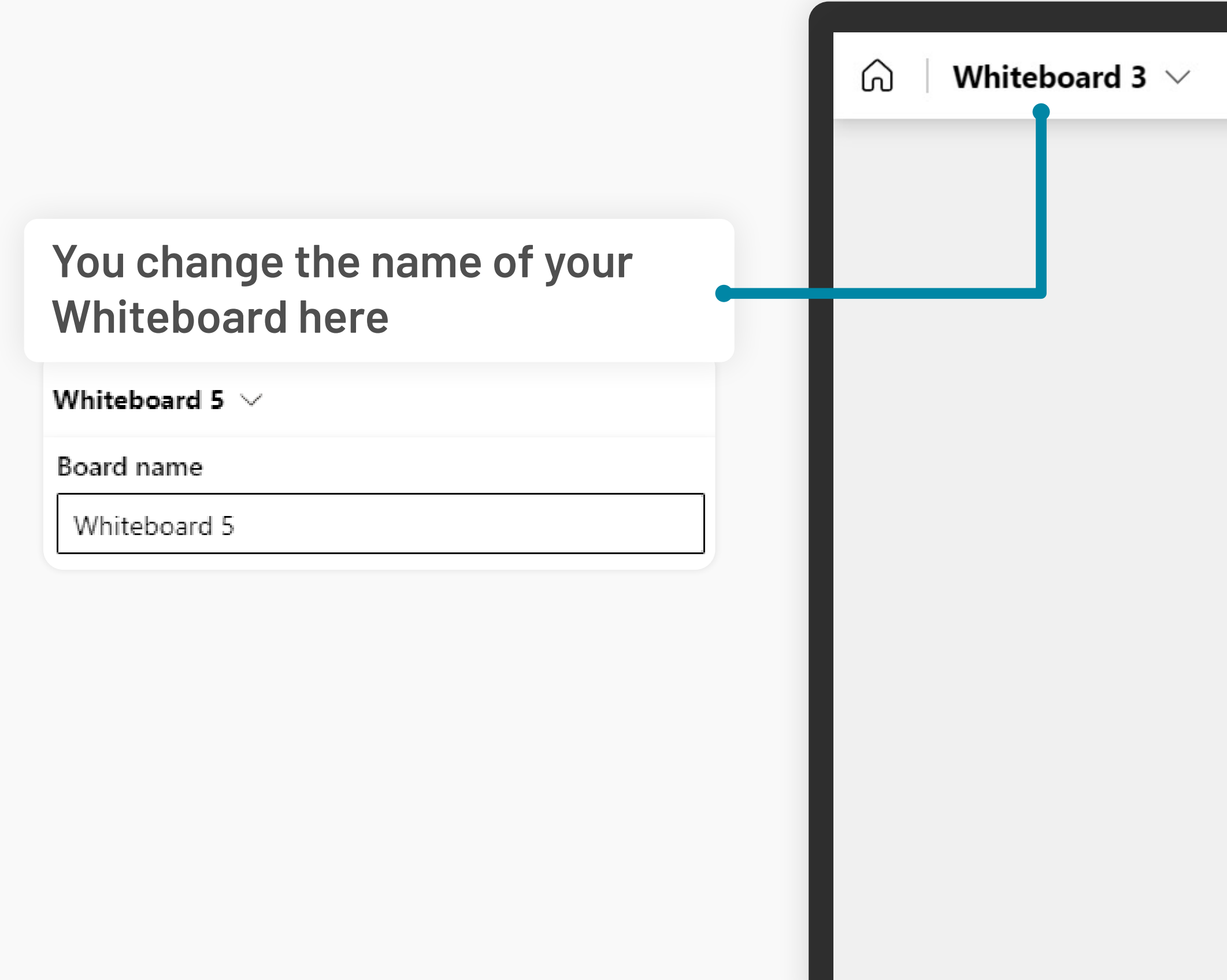

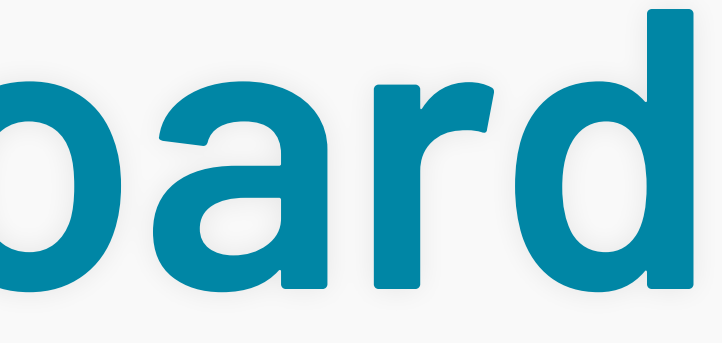

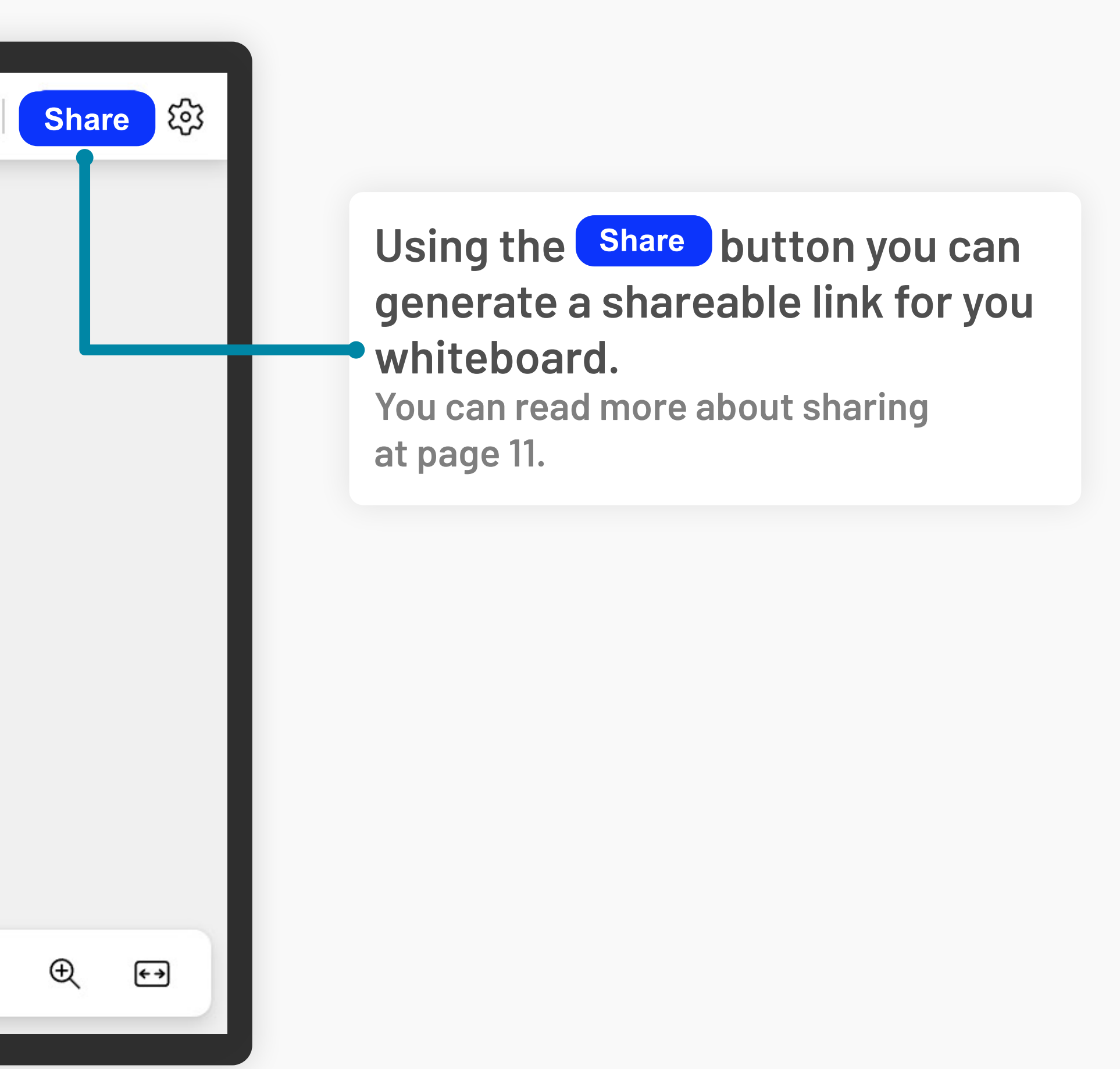

# **Toolbar | Navigation**

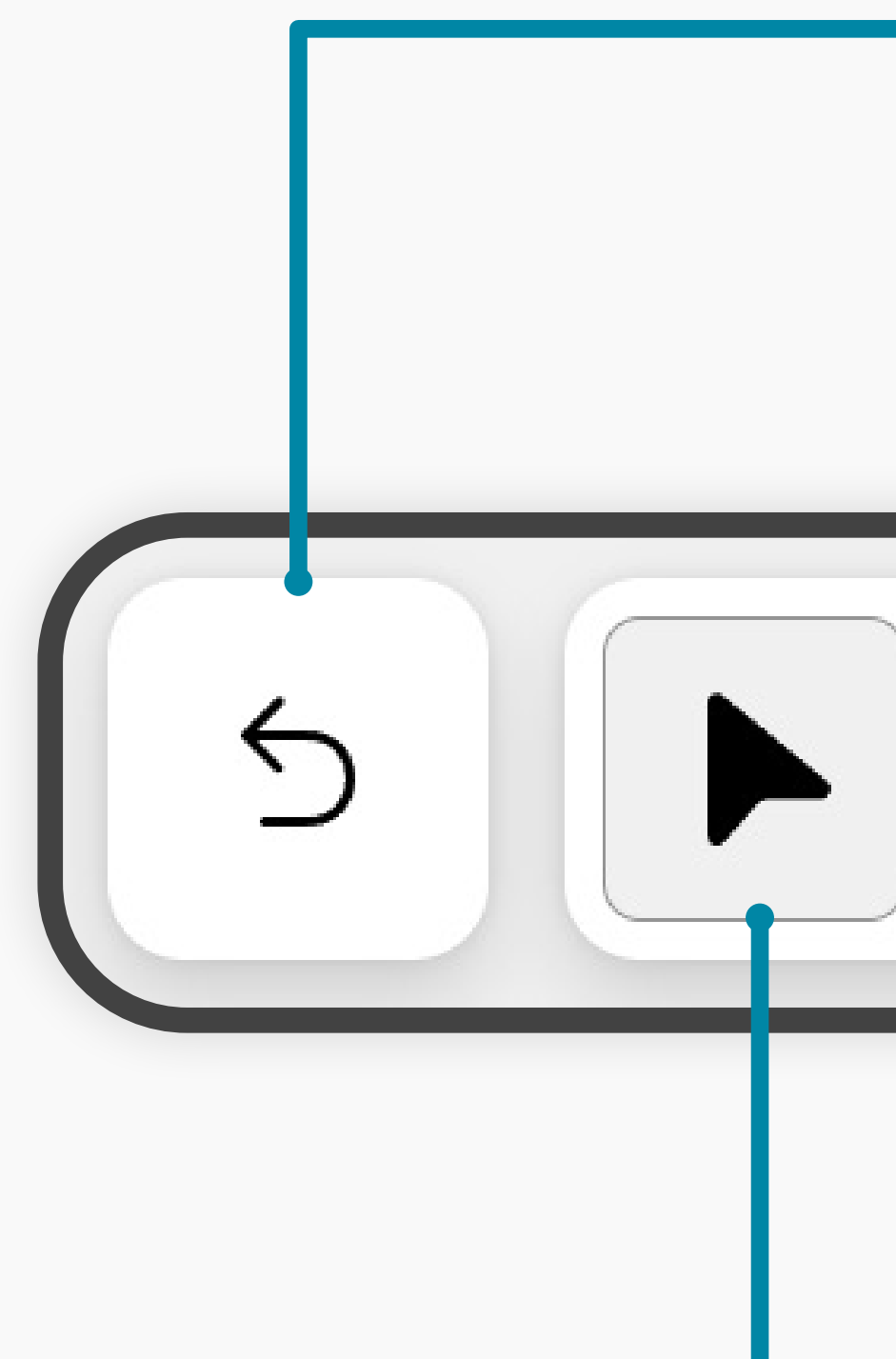

### **Undo latest action**

**Hover cursor over the button to repeat an action (CTRL/CMD + Y)**

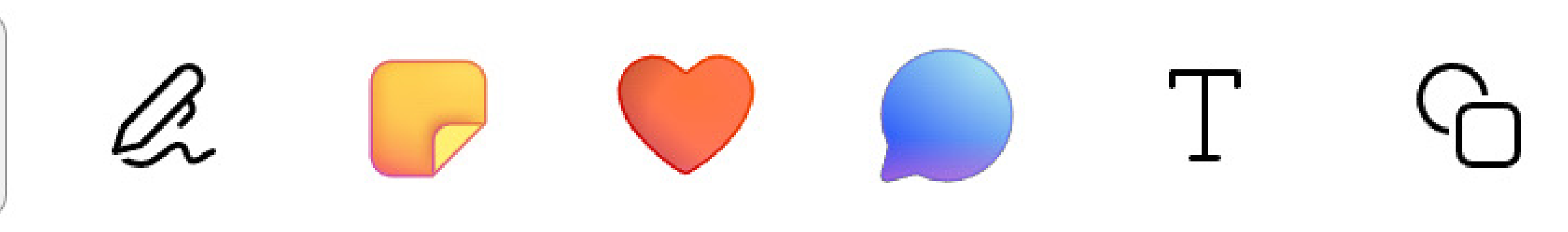

**Cursor for navigation and for choosing or highlighting objects on your whiteboard.**

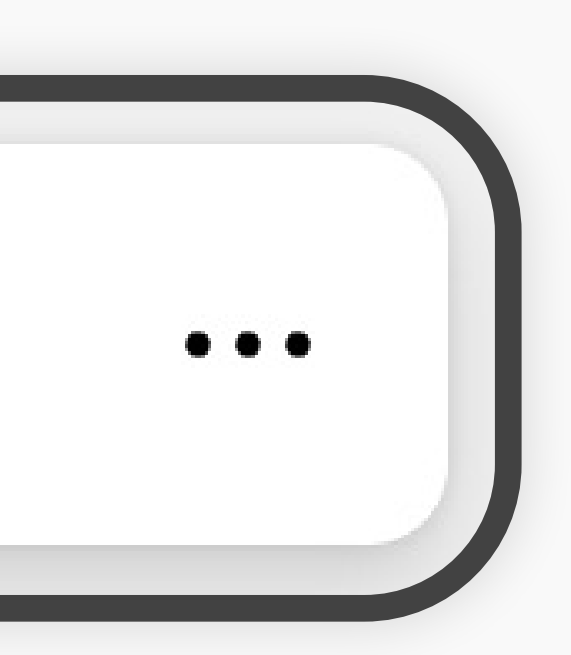

**(CTRL/CMD + Z)**

### **This button gives you a variety of illustrative tools**

**Each tool can be modified by clicking once more on the icon.** 

**This is an example from the Pen-tool. You can change the color, size, add arrowheads and much more.**

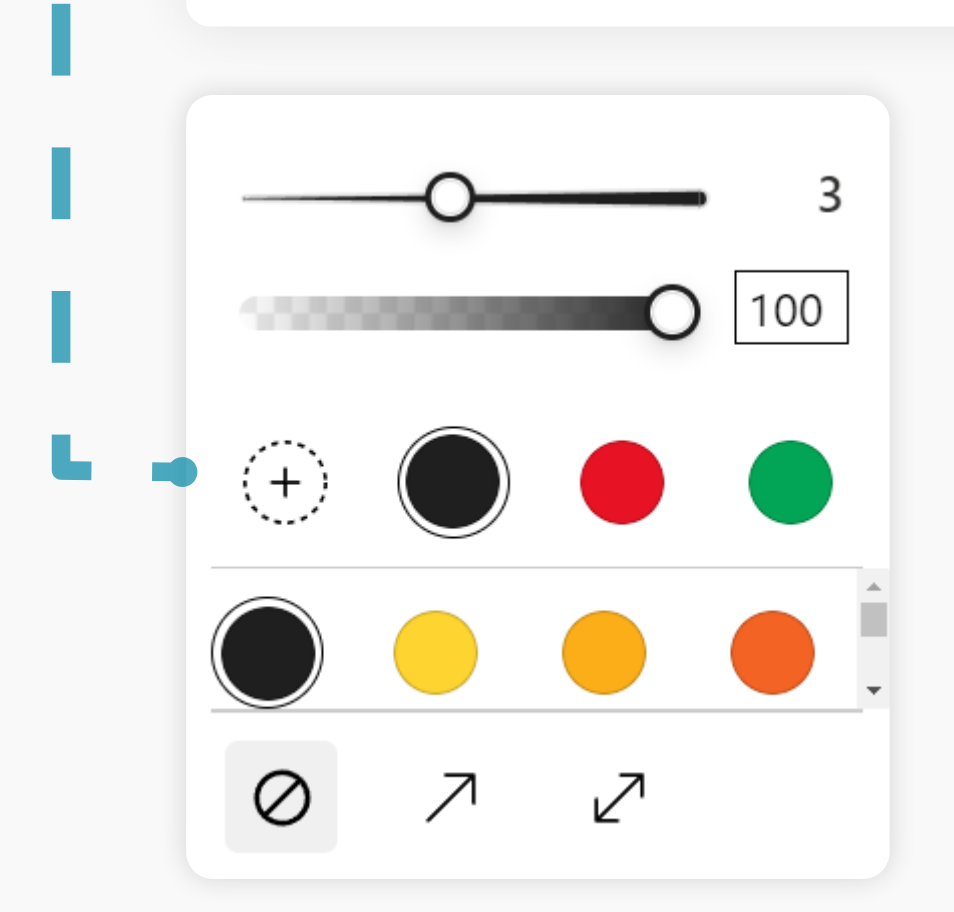

 $\bigcirc$ 

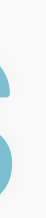

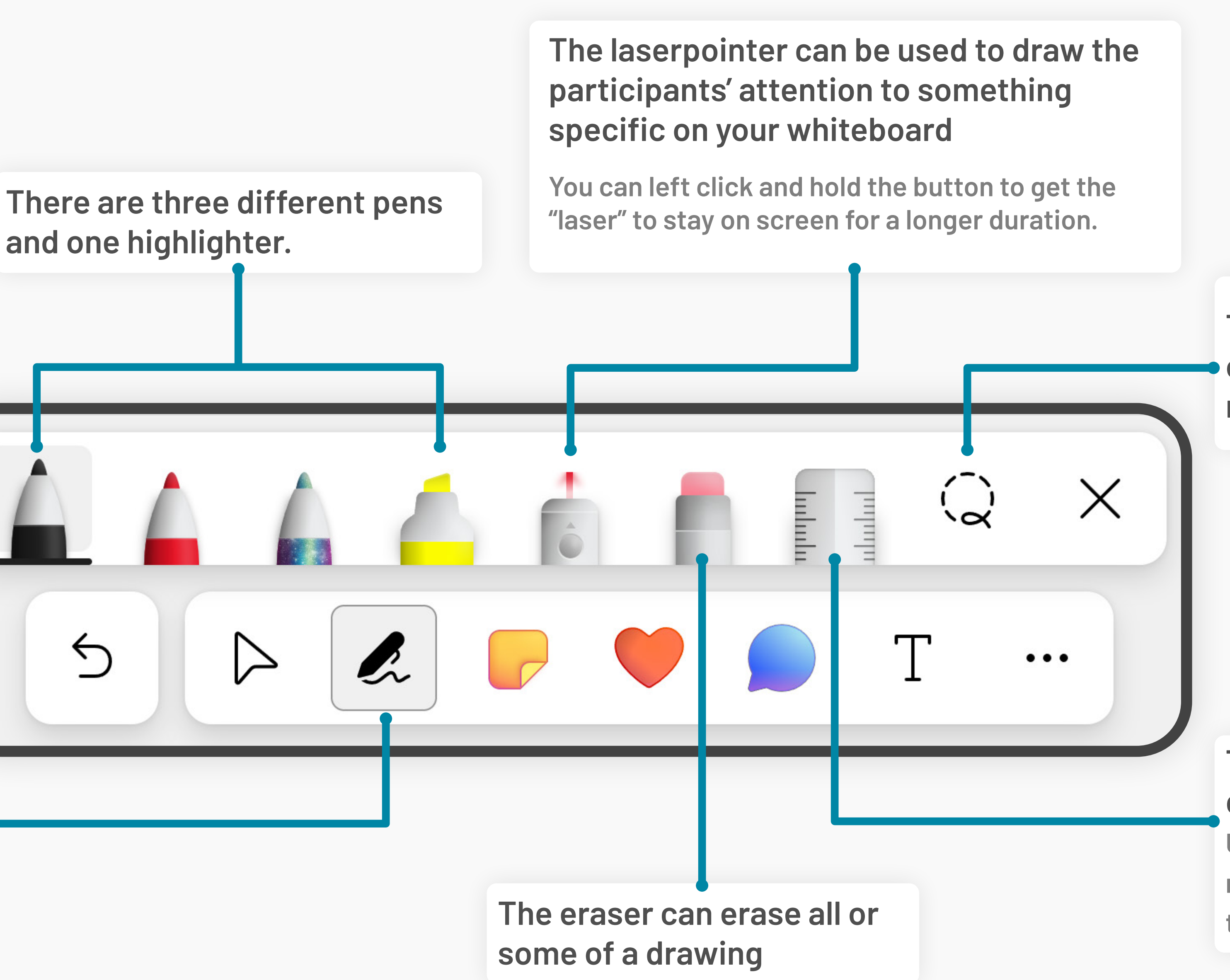

### **The ruler can be used to draw straight lines.**

**Use the scroll-wheel on the mouse to adjust the angle of the ruler.**

**This tool can be used to mark a group of objects on your whiteboard and move it all at the same time.**

# **| Pens Toolbar**

# **Toolbar | Post-its**

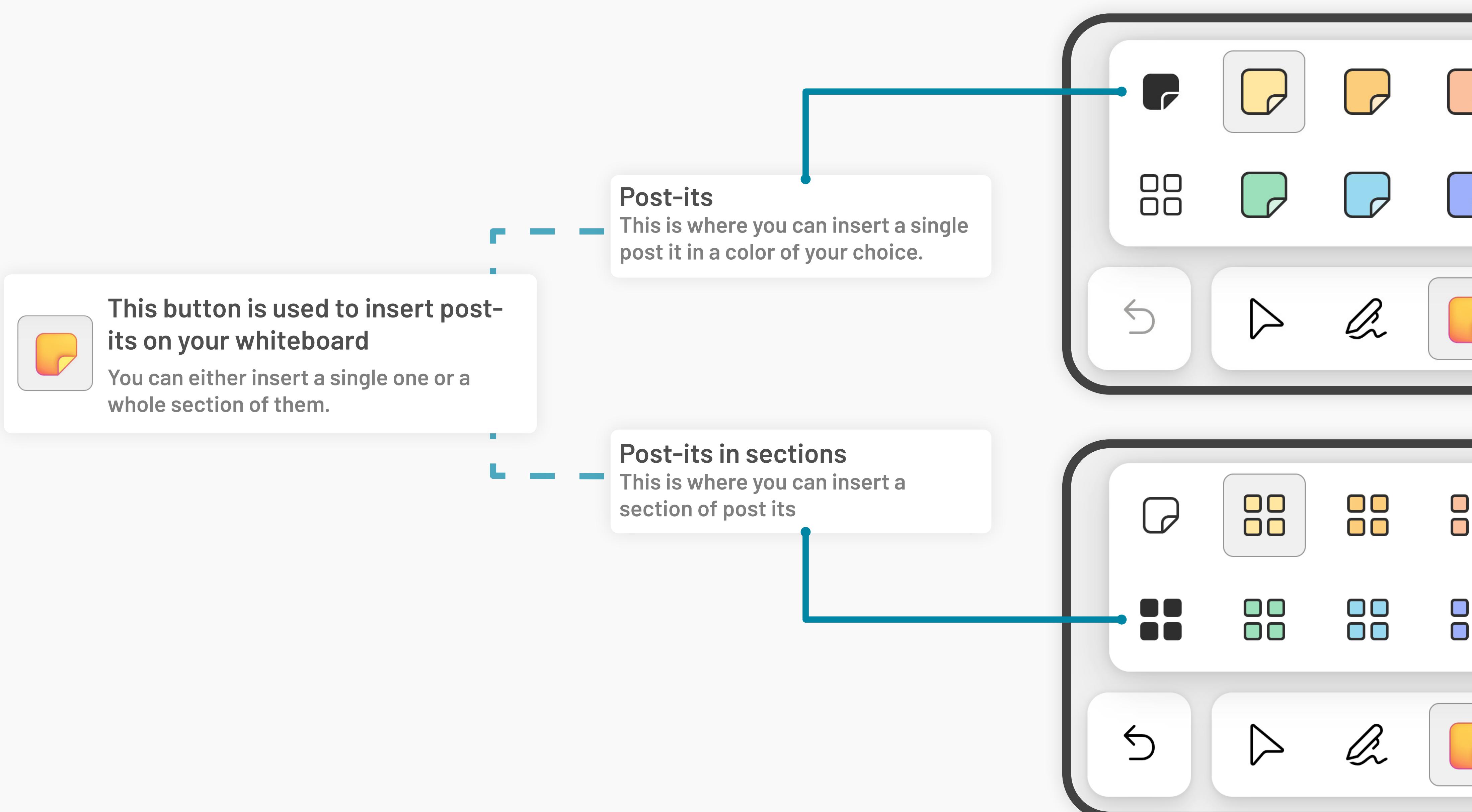

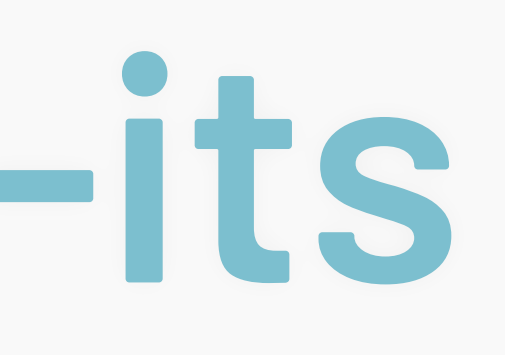

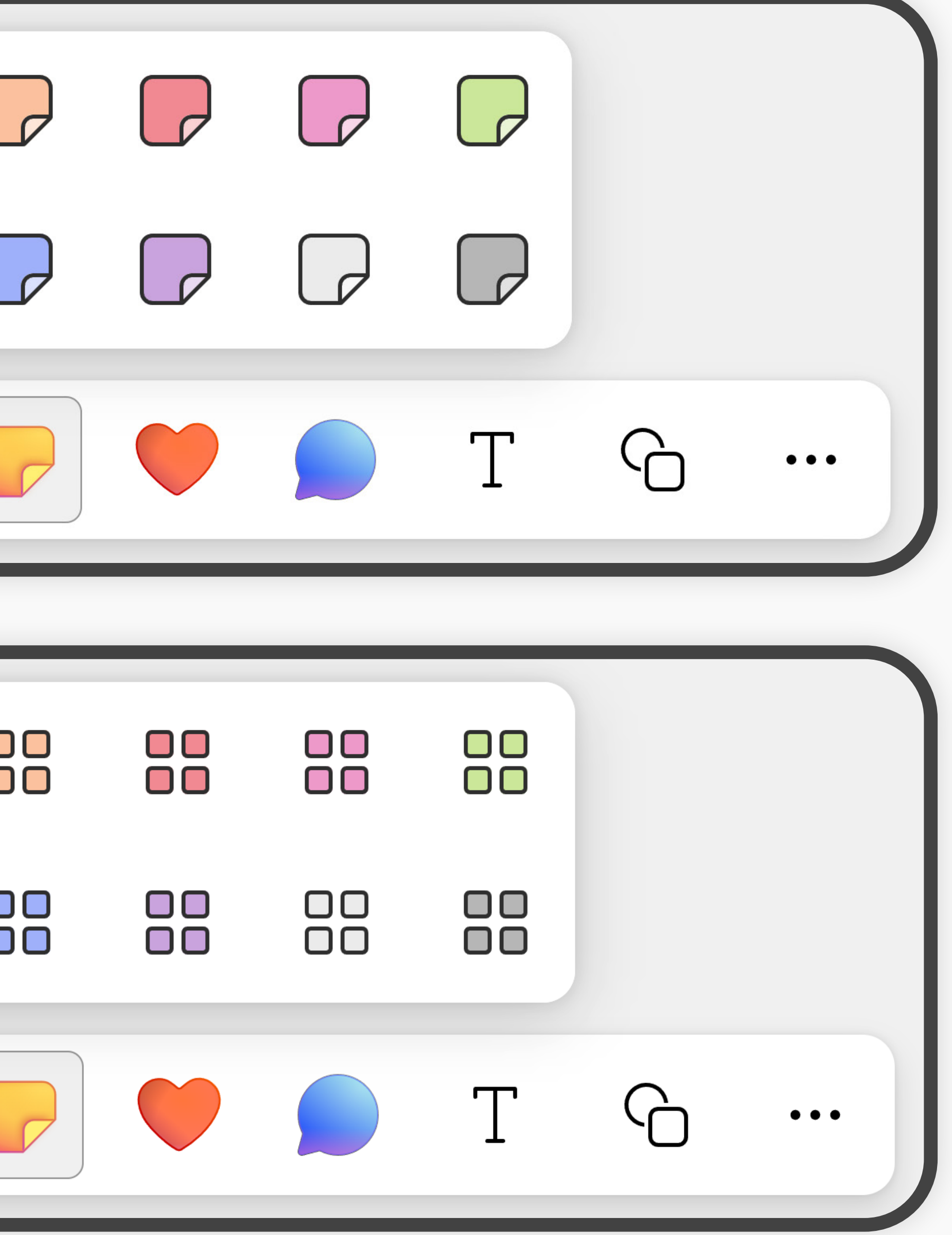

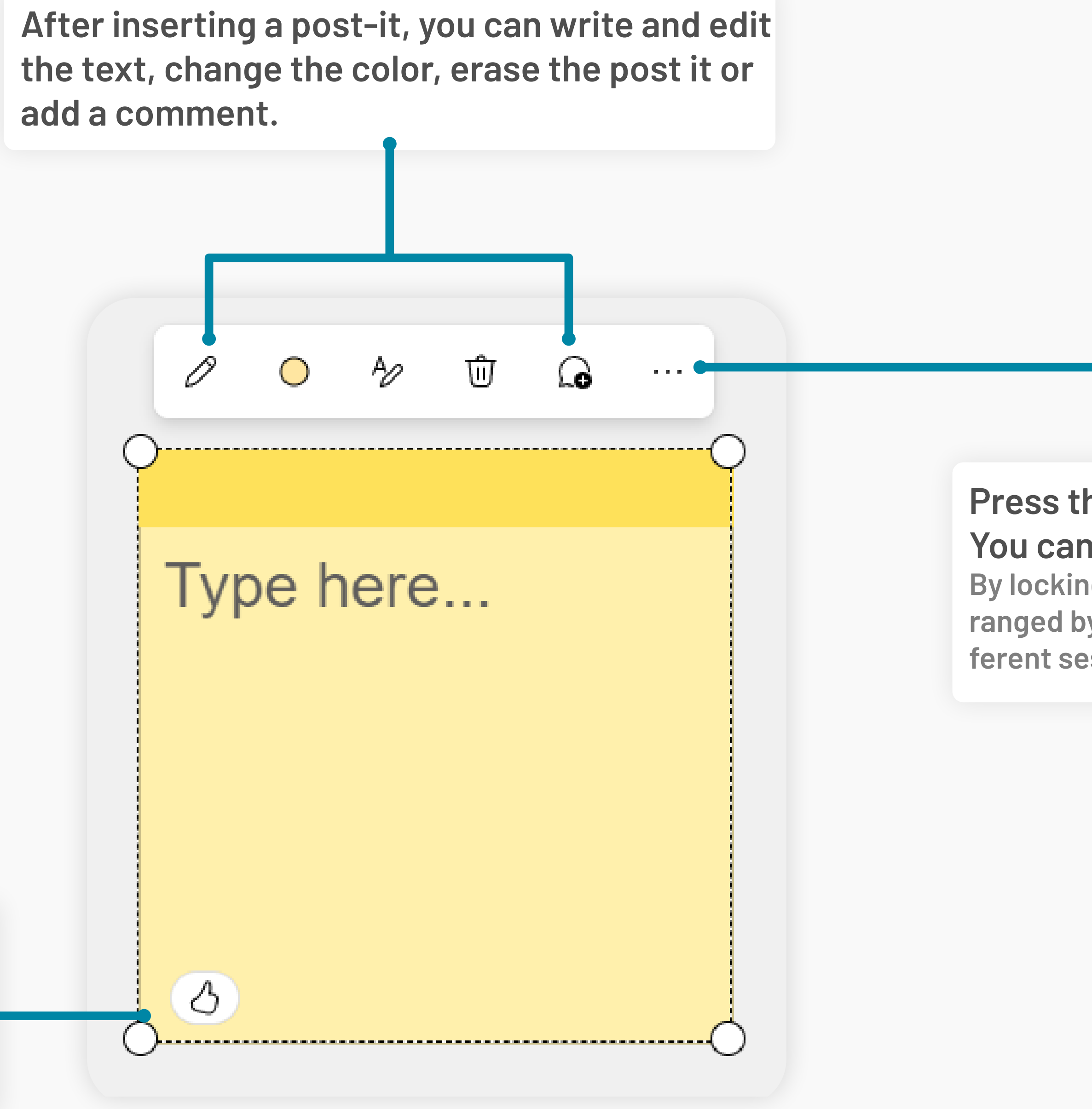

### **React to a post it**

**In a collaborative learning activity or in an online discussion it can be helpful to be able to react to a comment. React by pressing the thumps-up icon in the bottom left.**

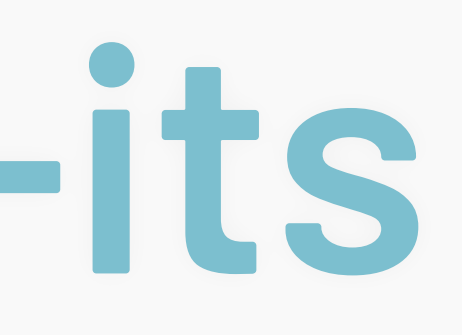

### **Press the three dots to get an expanded menu. You can for example lock a post-it.**

**By locking a post-it, you make sure that it doesn't get rearranged by accident. This can be helpful when you create different sessions in Whiteboard.**

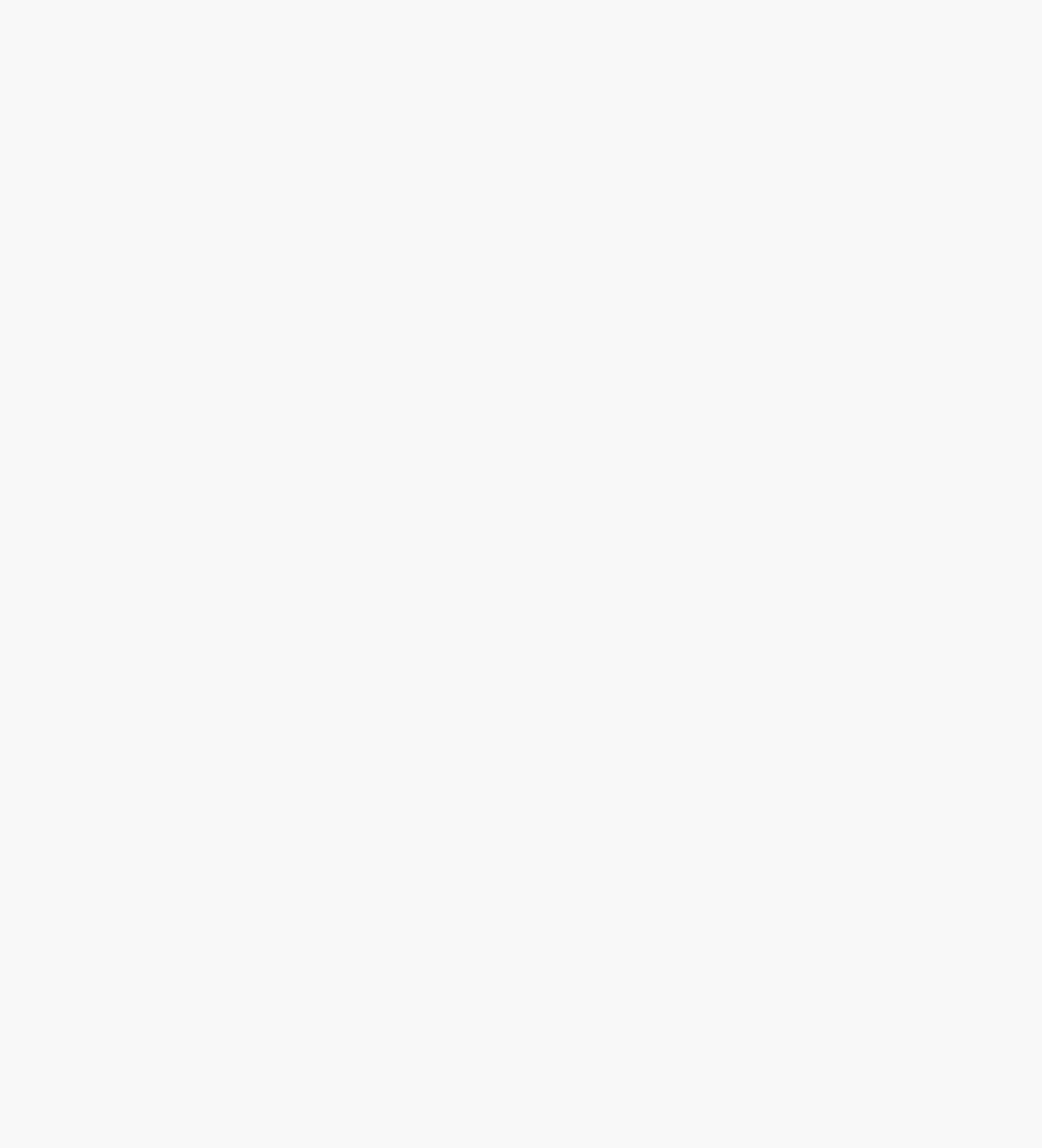

## **Toolbar | Post-its**

### **React with an emoji**

**The heart-button gives the opportunity to react to something with a small emoji. The emoji will be inserted as a small pictire, as shown above.**

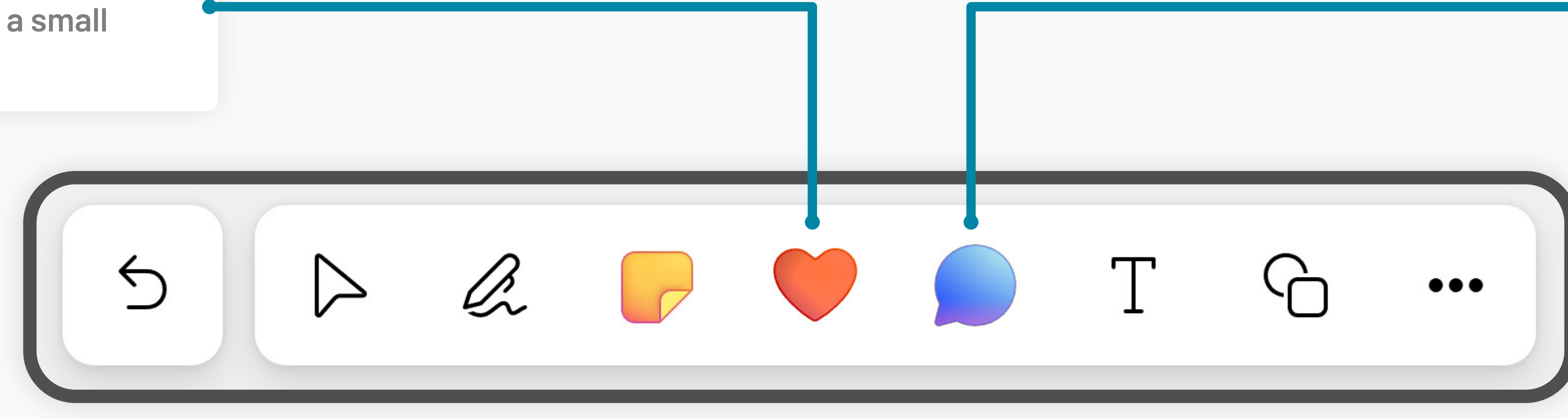

### **Add a comment**

**The blue speech bubble gives you the opportunity to leave a comment on the whiteboard. Both you and others can afterwards respond to that comment.** 

**If you click away from the comment, it will be shown as a speech bubble on the whiteboard, until you click it again.**

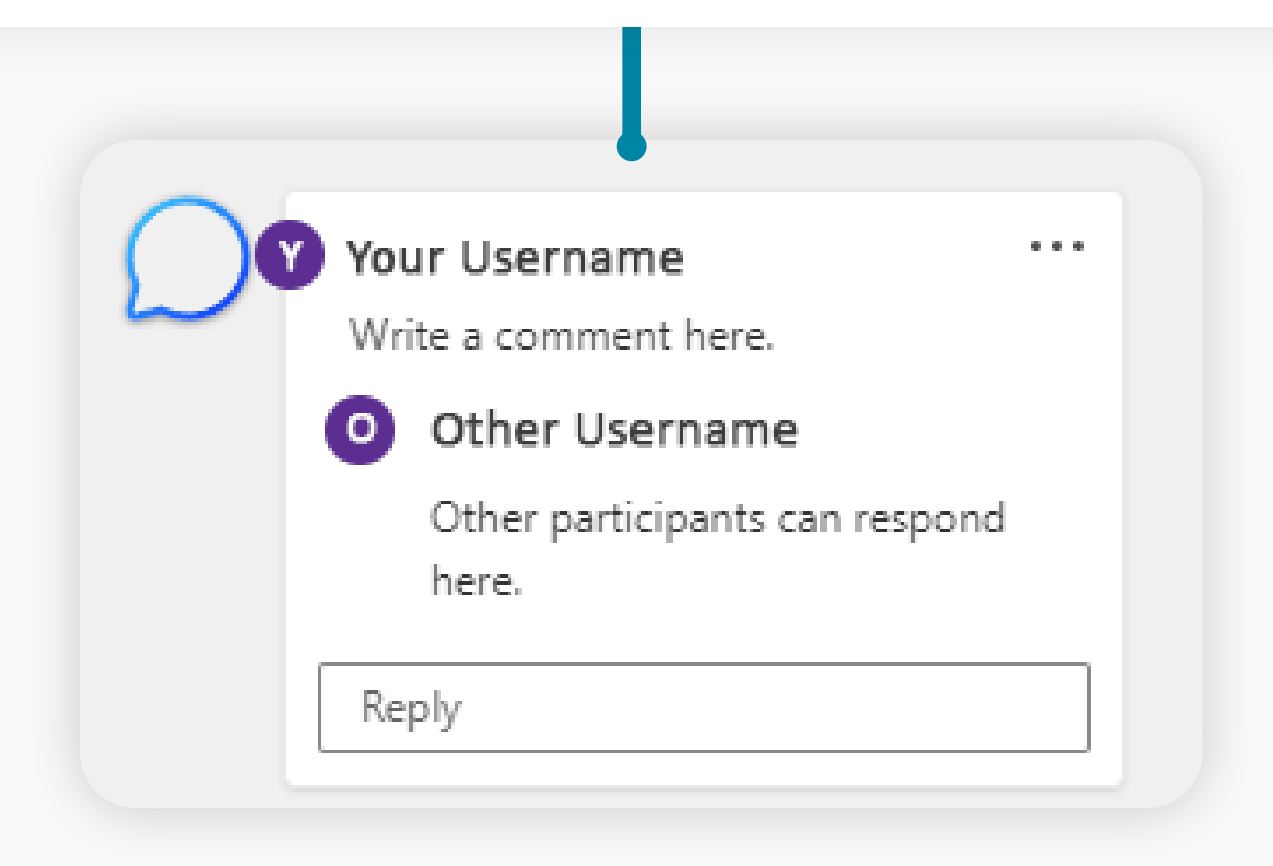

## **08/12**

# **Toolbar | Reactions and discussions**

### **Toolbar | Text, shapes and more Shapes and lines Add text to the whiteboard The button with the T gives you the opportunity to insert a text field that you can write in. The size of the text can be adjusted by dragging the corners of the field in and out. Furthermore, you can change the color and type of text. on your whiteboard.** Lorem ipsum  $\bigcirc$  $\triangleright$ Q. ے ا  $\bullet\bullet\bullet$  $\Omega$  $\bullet\,\bullet\,\bullet$  $\Box$  $^{\rm \oplus}$ ⊠ **Media and files** Templates Documents Images **By clicking the three dots you get a menu, that**  0 **enables you to insert pictures, documents, videos**   $\Box$ ⊖ **and links.** Links Videos

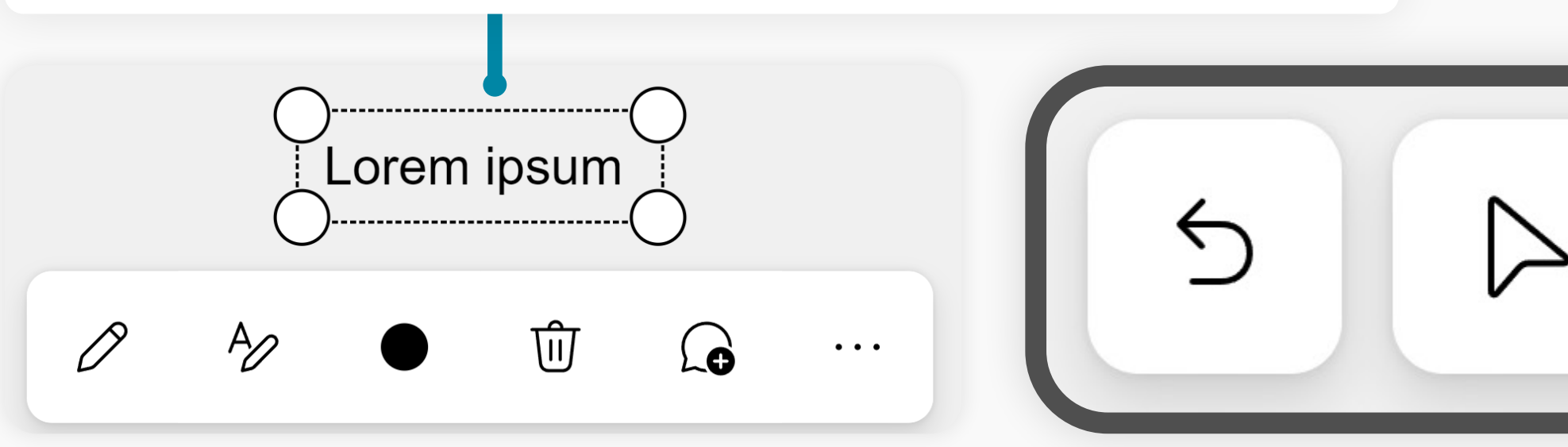

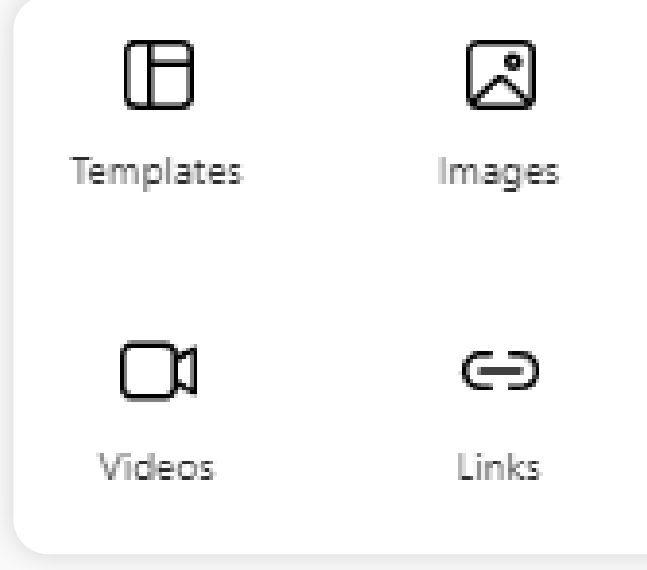

**Here you can add different predefined shapes and lines. You can add text to the shapes. You could for example use the lines to combine different areas** 

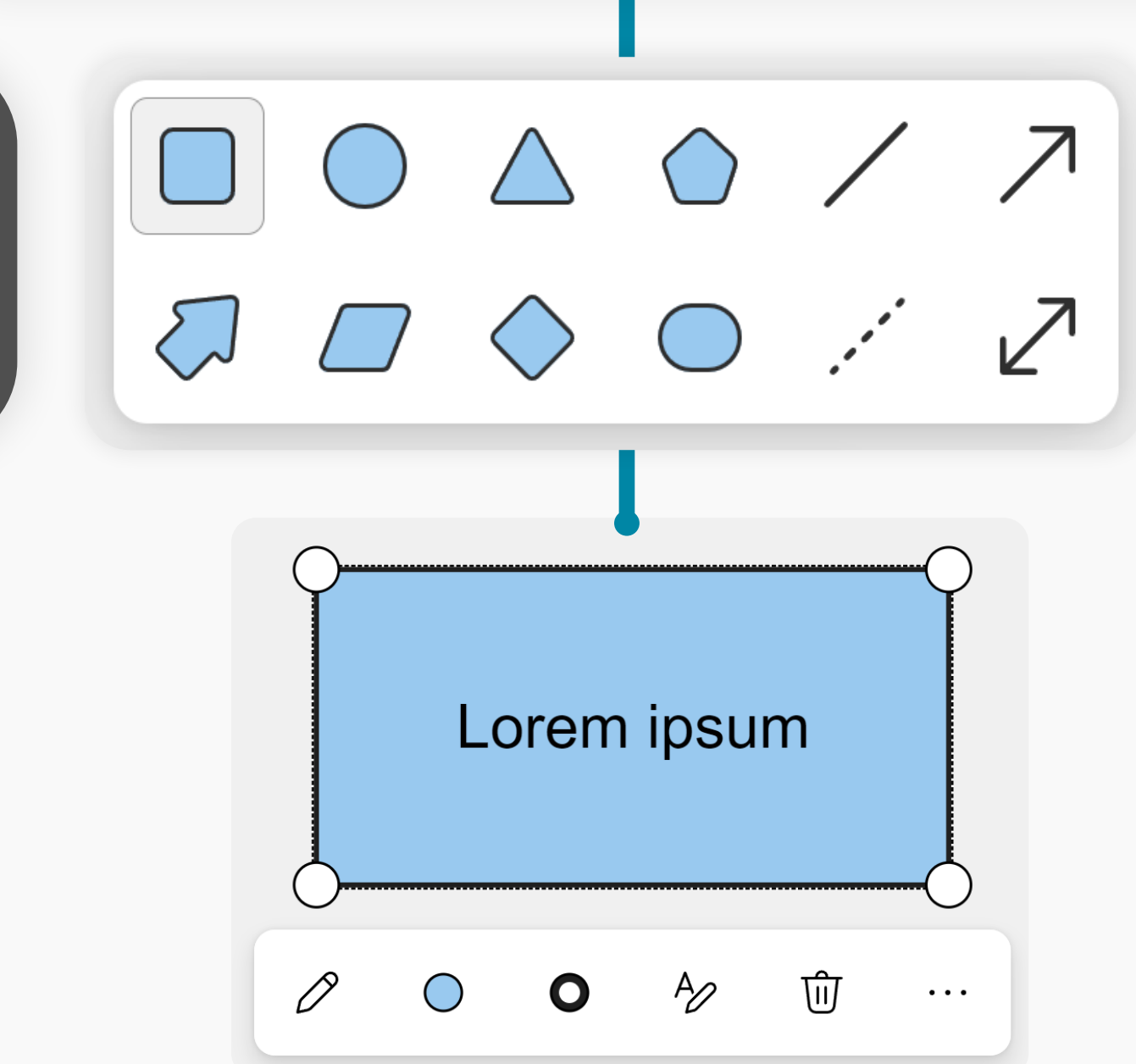

### **Templates**

**By opening the menu under the three dots, you find the opportunity to open another menu with pre-fabricated templates.**

● ig My templates

 $\sqrt{\ }$  Show for new whiteboards

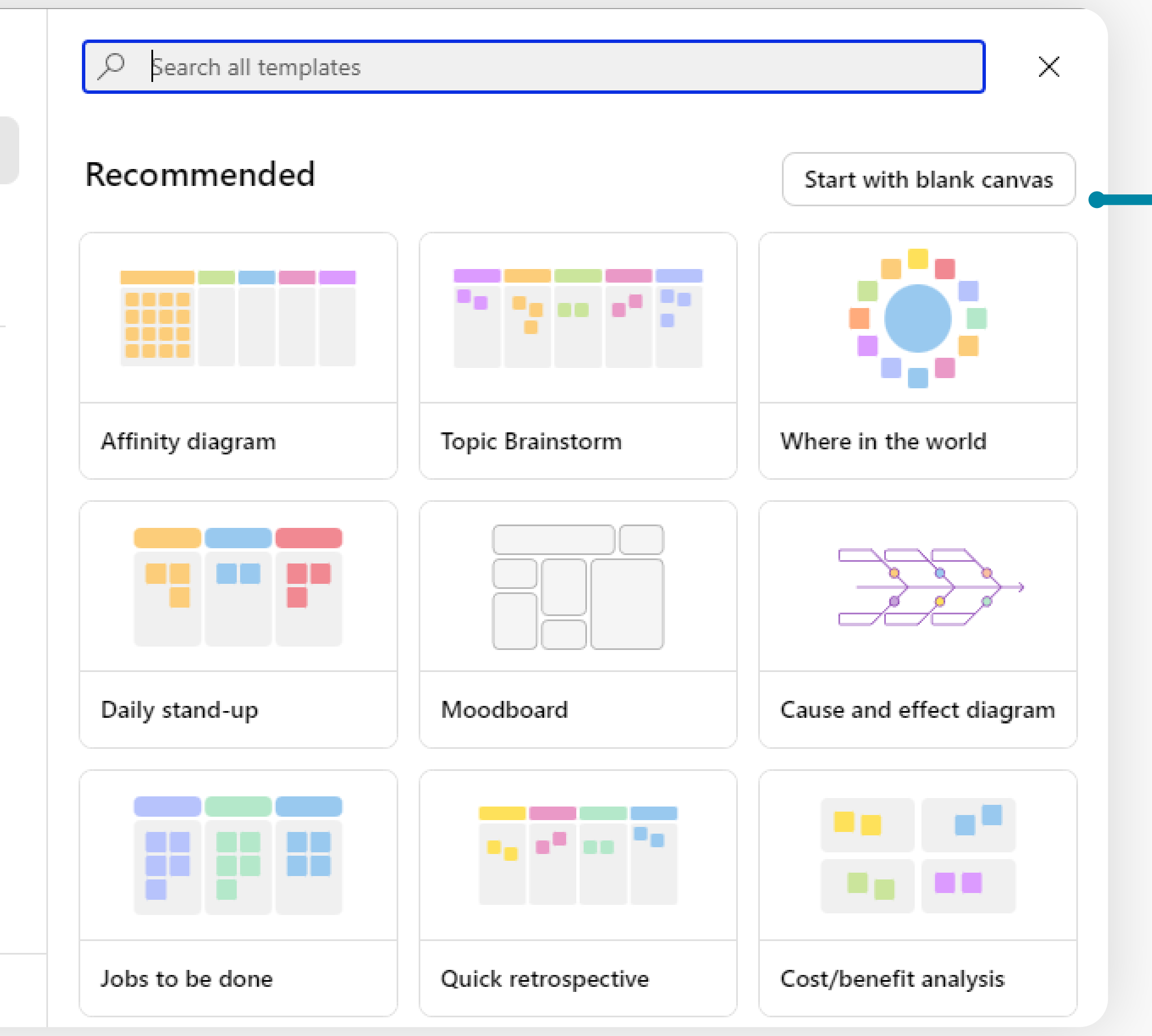

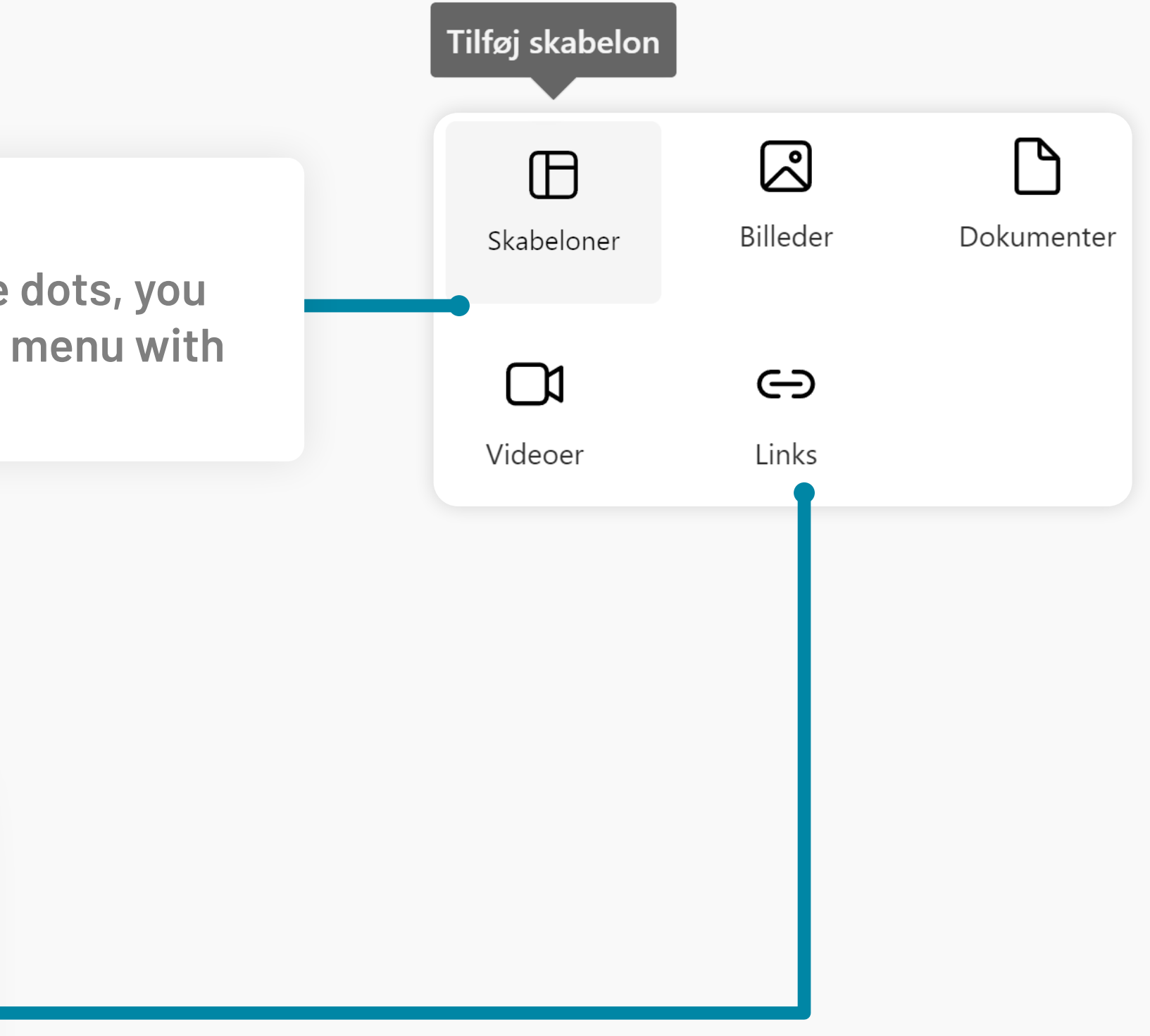

# **Toolbar | Templates**

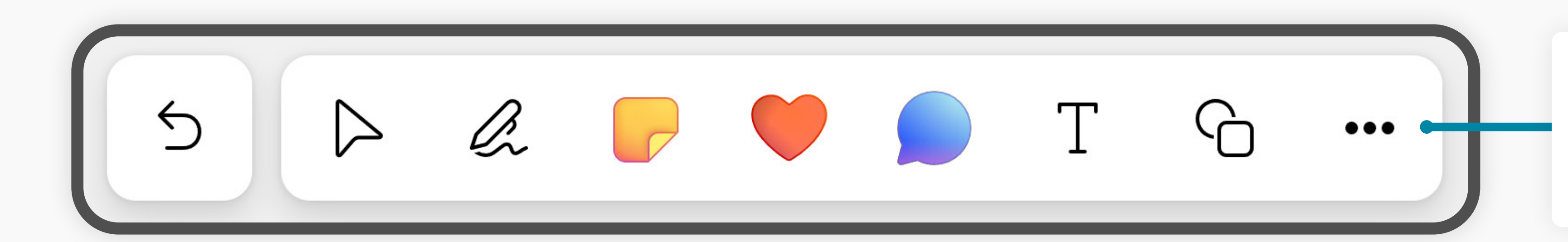

### **My templates**

**In the menu you can select "My templates" and save your whiteboard as a template. This will make it easier for you the reuse a good layout for a whiteboard.**

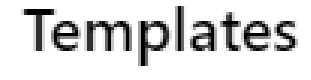

\* Recommended

89 Shared with me

 $\bigcirc$  Brainstorming

**◯ Problem solving** 

Q Design and research

∠ Strategy

Project planning

္ခဲ Retrospective

 $\mathbb Q$  Games

8 Workshops

**D** Learning

# **Share your whiteboard**

**When sharing your whiteboard, you must decide with whom and how the whiteboard should** 

**be shared.** 

**The options for sharing your whiteboard is similar to the sharing options you find elsewhere in Microsoft365 programs. This is briefly reviewed below.**

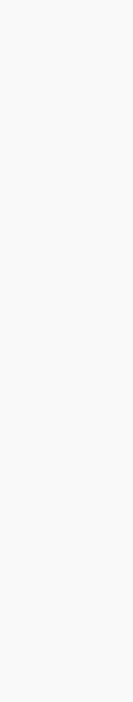

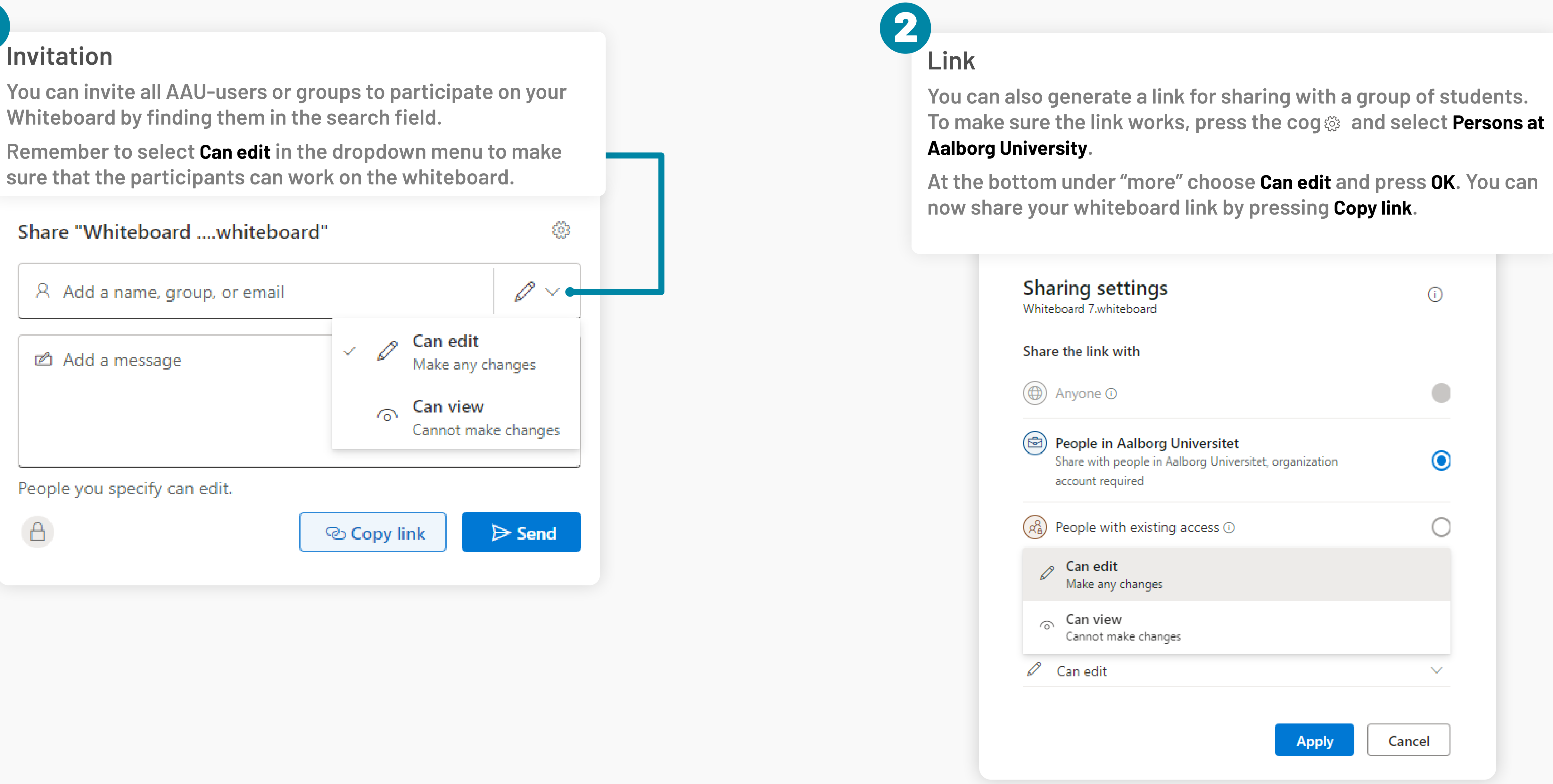

### Using the **Share** button in the top right corner, you can share your whiteboard

1

# **Contact and help**

**CENTER F OR DIGI TA LT U N DER S TØTTET L ÆRING** **AALBORG** UNIVERSITET

## **CDUL | cdul@iaspbl.aau.dk**

**[Contact Center for Digitally Supported Learning if you](https://www.cdul.aau.dk/cdul-teamet)  have any questions regarding how to use Whiteboard in a pedagogical setting**

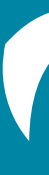

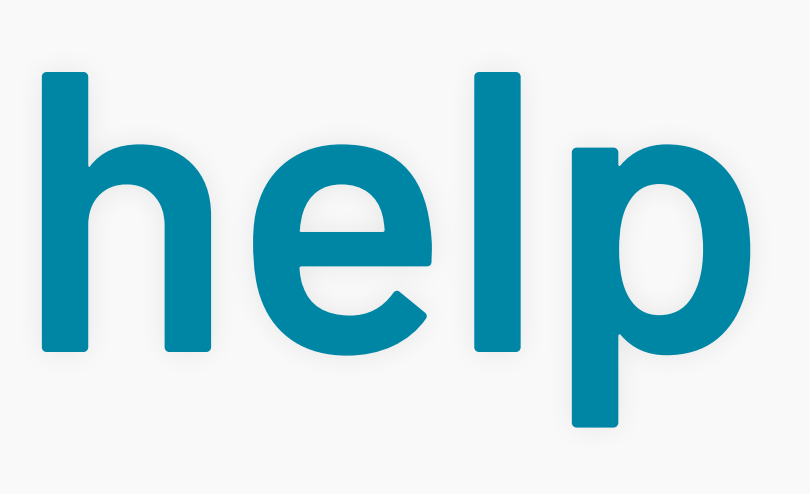

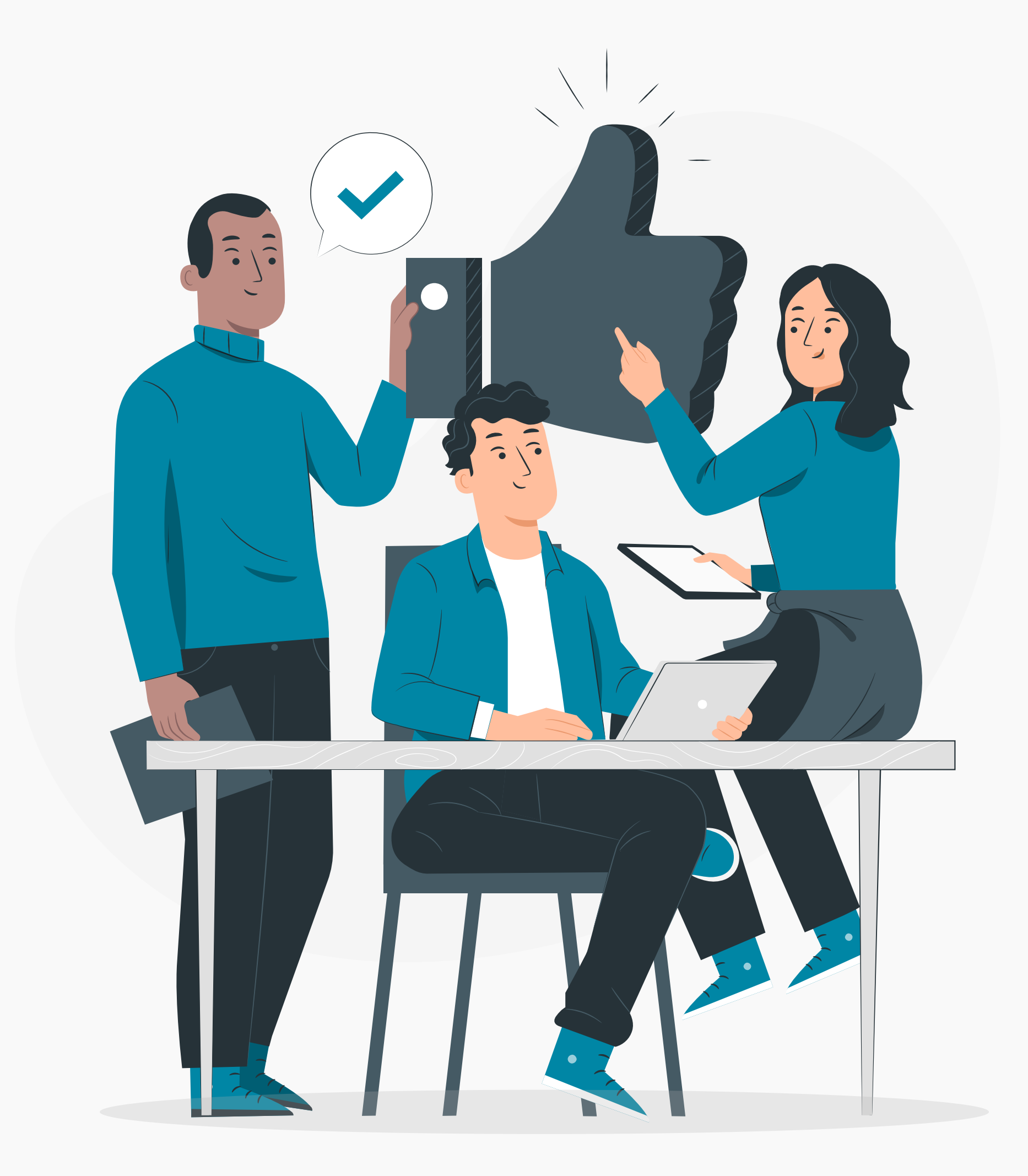

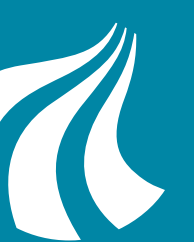

## **ITS | support@its.aau.dk**

**Contact ITS for help with technical problems in using [Whiteboard. This includes access to and sharing in the](http://its.aau.dk)  software**